# [홈페이지 신청 안내] 1) 신청하기 클릭 → 본인인증 → 3신청화면에서 신청하기

 **① 신청하기 클릭**

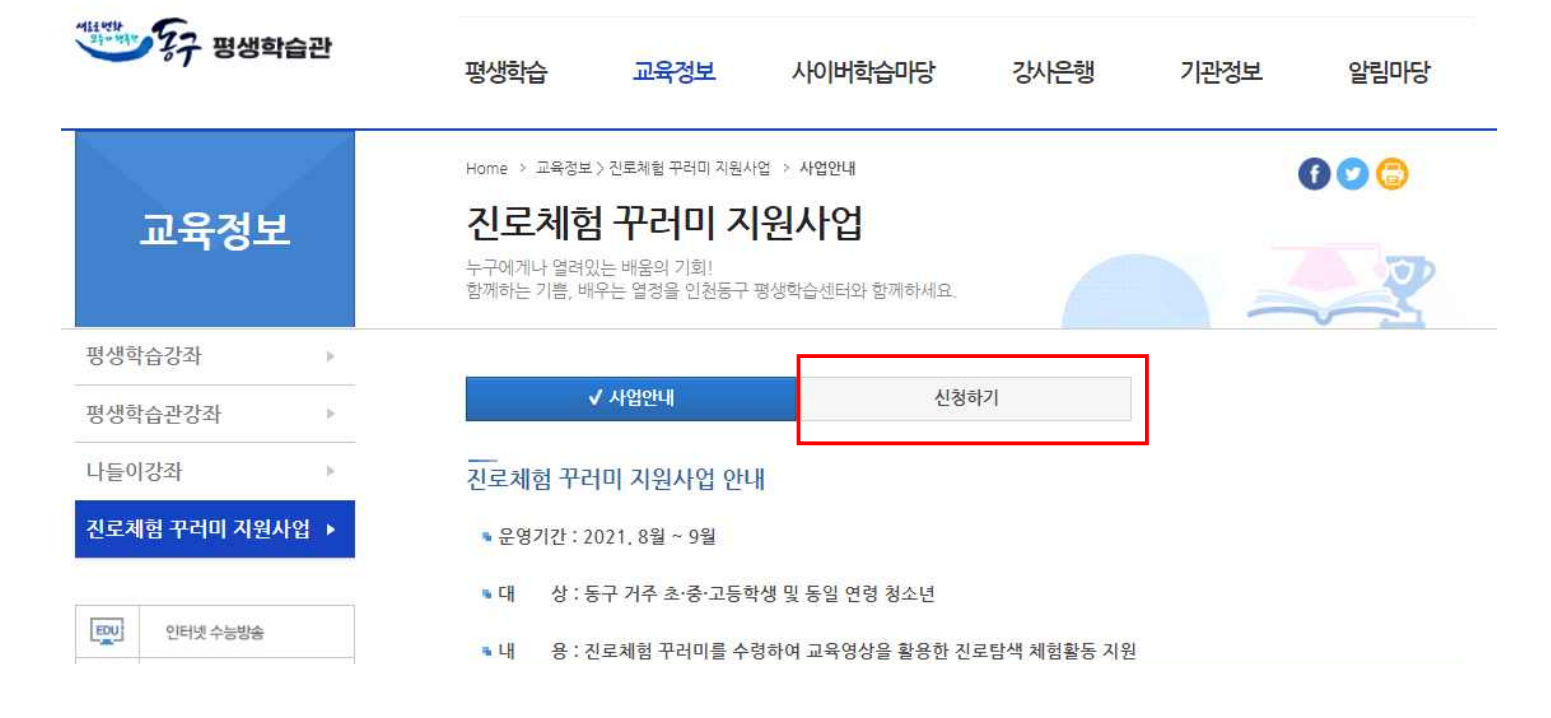

 **② 본인인증**

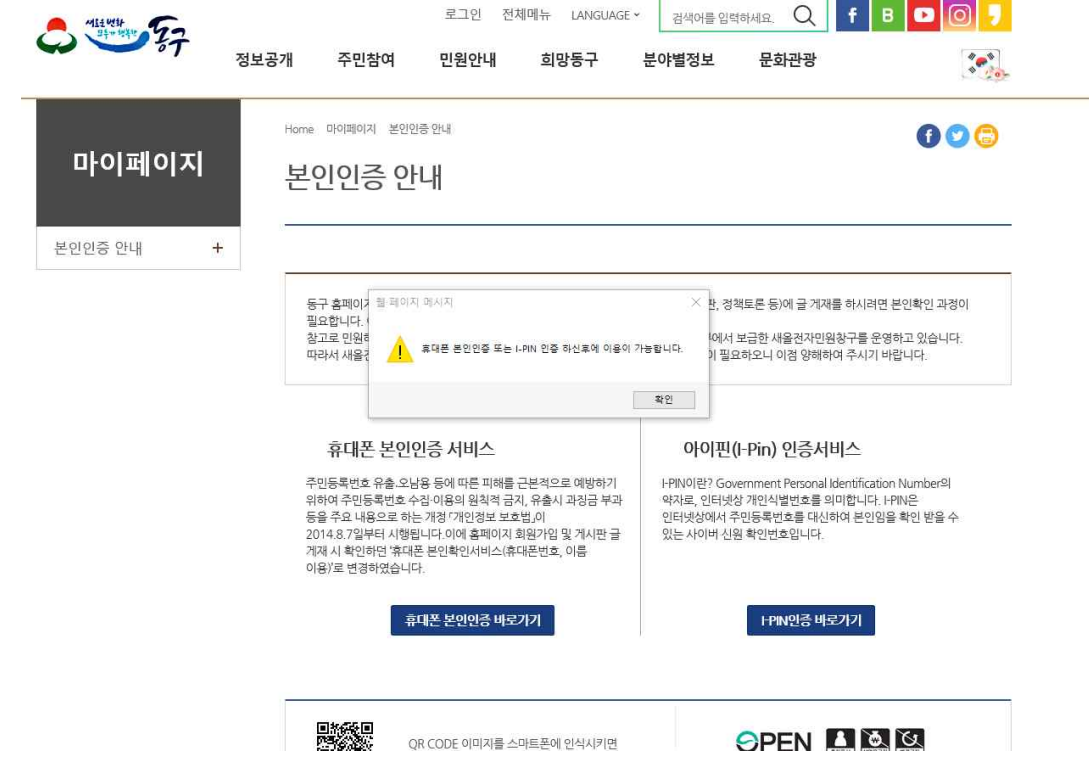

# ※ 예약접수가 안 뜨는 경우 마이페이지 확인!!

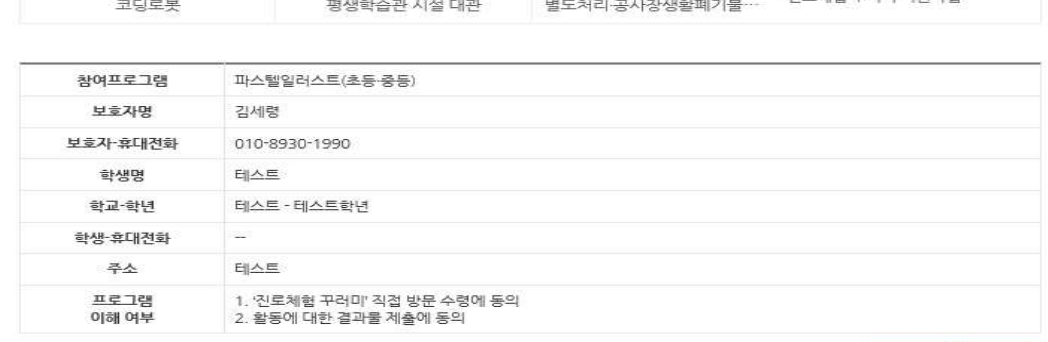

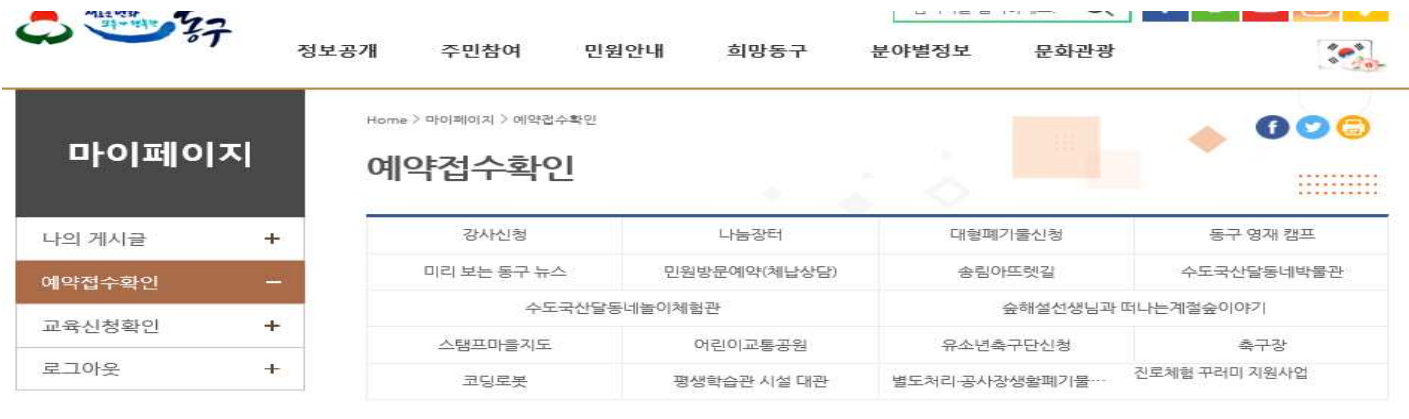

#### **④ 신청 완료 후 예약접수 확인**

교육정보

진로체험 꾸러미 지원사업

인터넷 수능방송

사이버 교육

평생학습강좌 평생학습관강좌 나들이강좌

 $E_{\frac{1}{2}}$ 

 $\mathbb{R}$ 

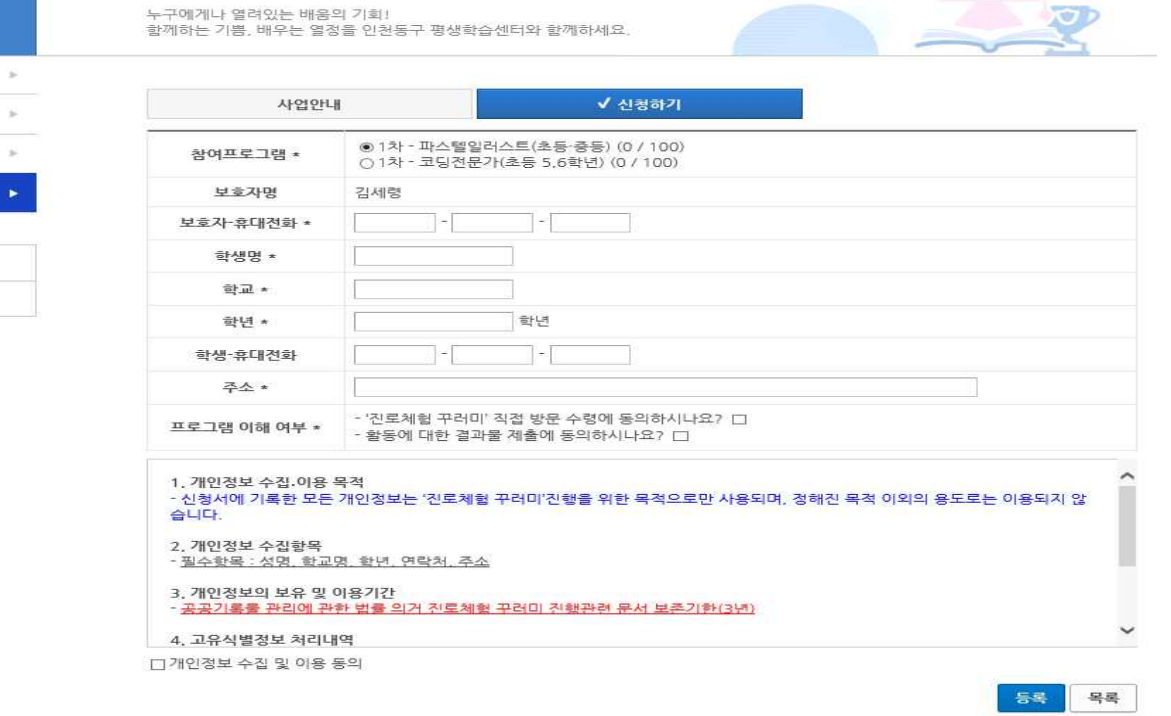

 $000$ 

목록 작제

# **③ 인증 완료 후 다시 신청하기 클릭 후 내용 기재**

Home > 교육정보 > 진로체험 꾸러미 지원사업 > 신청하기

진로체험 꾸러미 지원사업

# [스마트폰 신청 안내]

- [스마트폰 신청 안내]<br>① 홈페이지 중간 패밀리 사이트에 평생학습관 터치<br>② 교육정보 → 진로체험 꾸러미 지원사업 터치
	-
- [스마<mark>트폰 신청 안내]</mark><br>① 홈페이지 중간 패밀리 사이트에 **평생학습관 터치**<br>② 교육정보 **→ 진로체험 꾸러미 지원사업 터치**<br>③ **꾸러미 지워사업 세부메뉴 터치** (사업안내 메뉴와 신청하기 **[스마트폰 신청 안내]**<br>① 홈페이지 중간 패밀리 사이트에 **평생학습관 터치**<br>② 교육정보 **→ 진로체험 꾸러미 지원사업 터치**<br>③ **꾸러미 지원사업 세부메뉴 터치** (사업안내 메뉴와 신청하기 메뉴가 나옴)<br>④ <mark>신청하기 터치</mark>
	- ④ 신청하기 터치

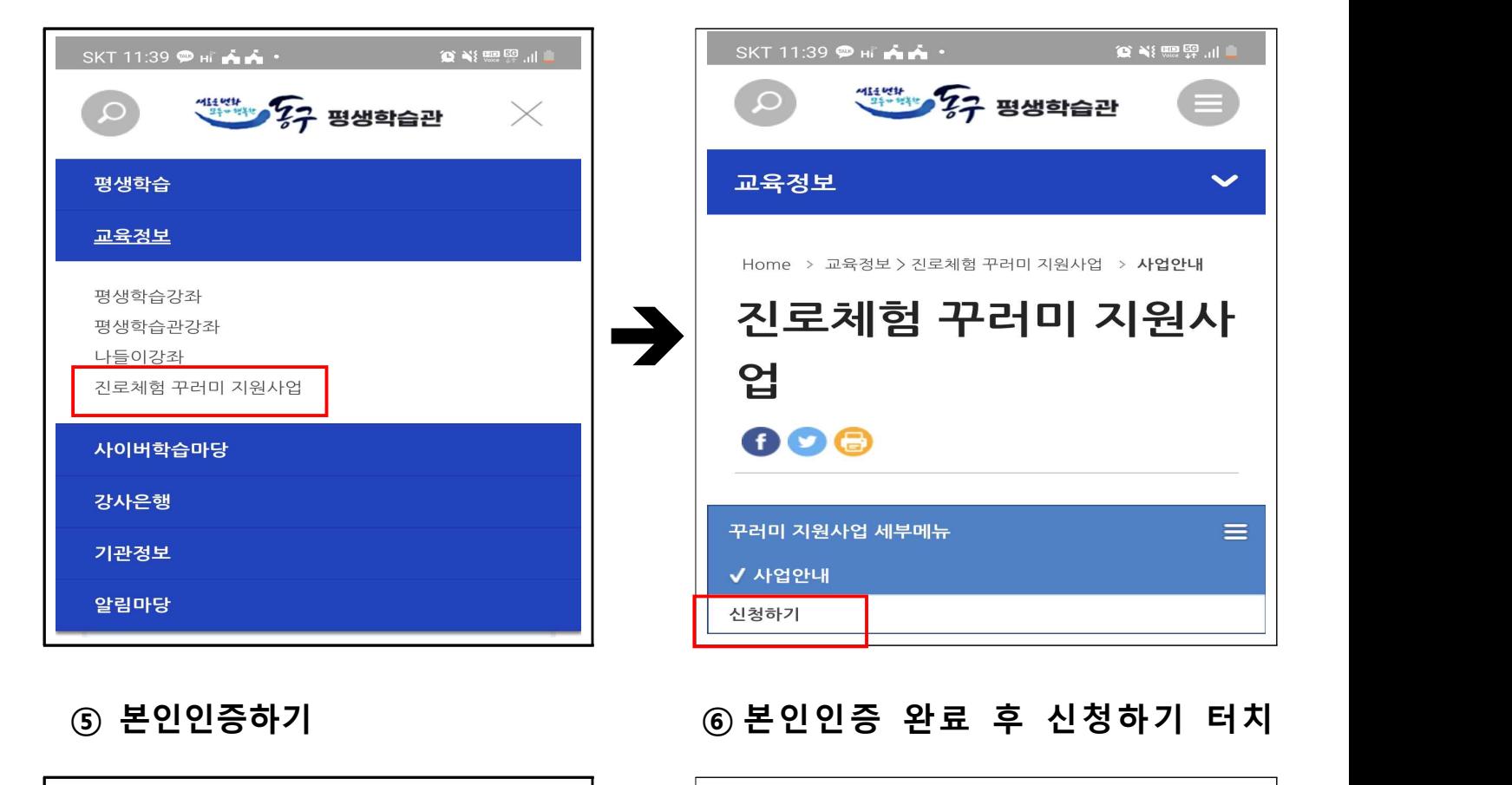

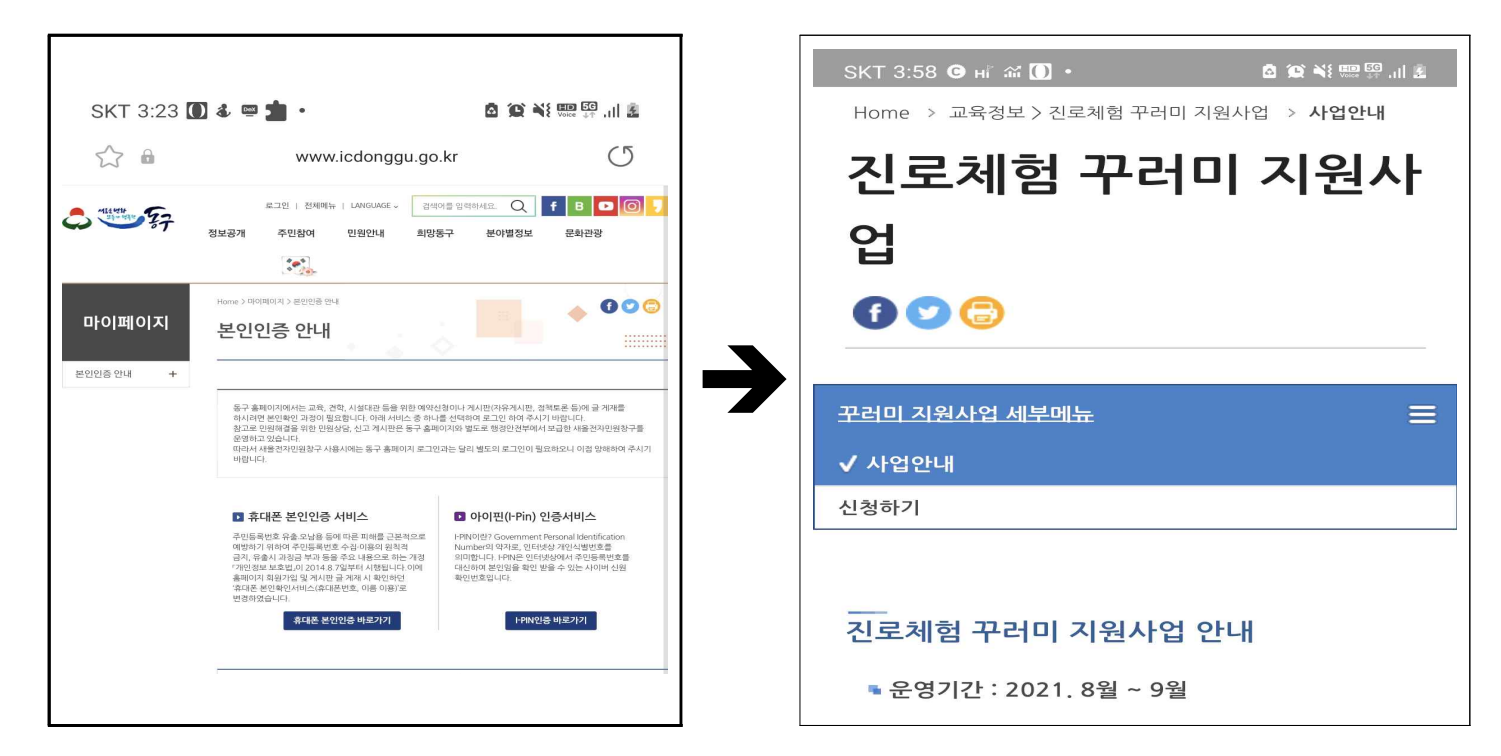

# ※ 예약접수가 안 뜨는 경우 컴퓨터로 홈페이지 들어가서 마이페이지 확인!!

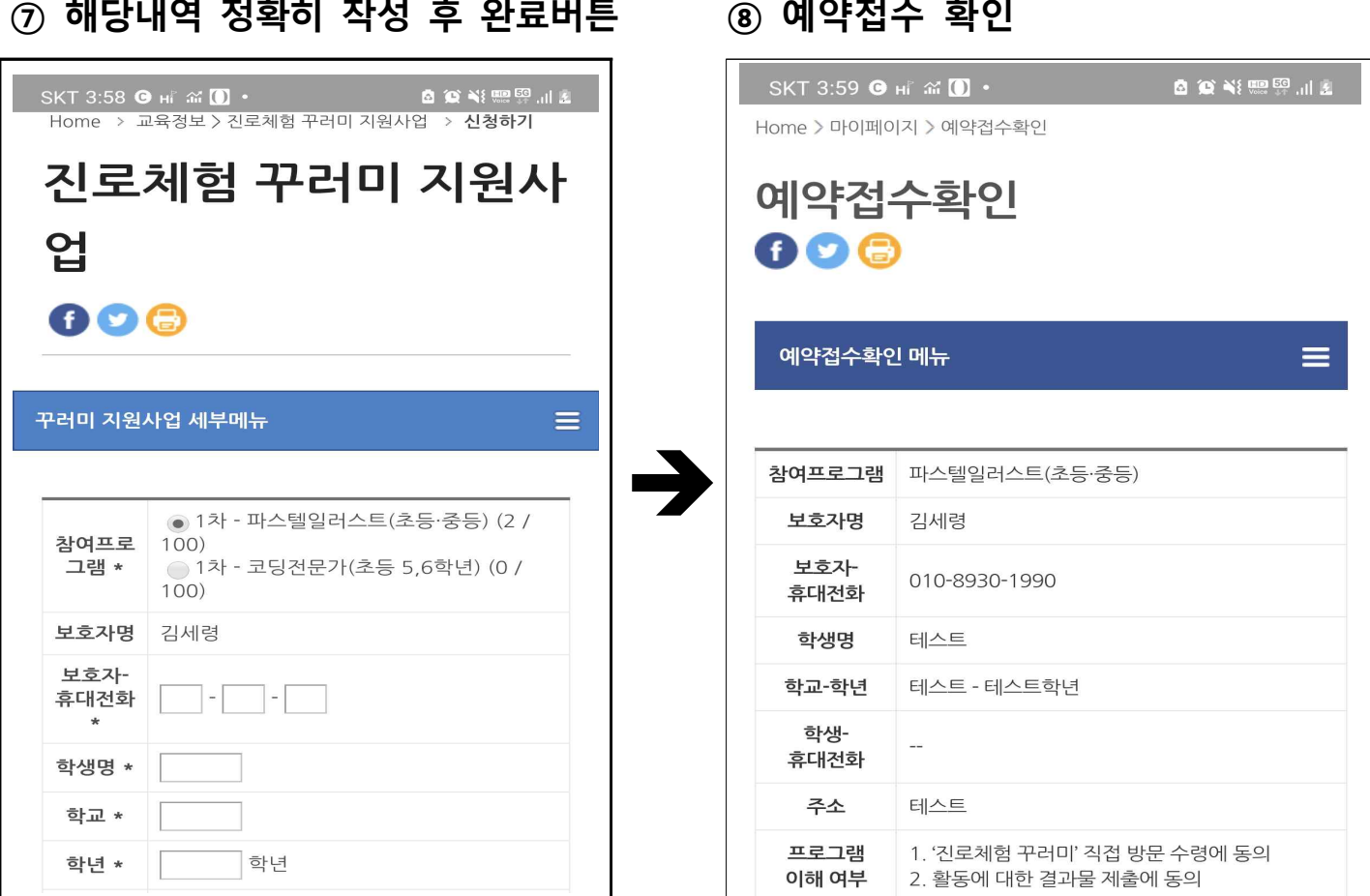